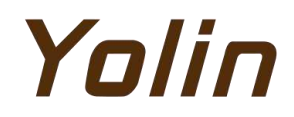

# **電動自転車ディスプレイ**

# **ユーザーマニュアル YL90T-V**

**天津ヨリンテクノロジー株式会社**

# 目次

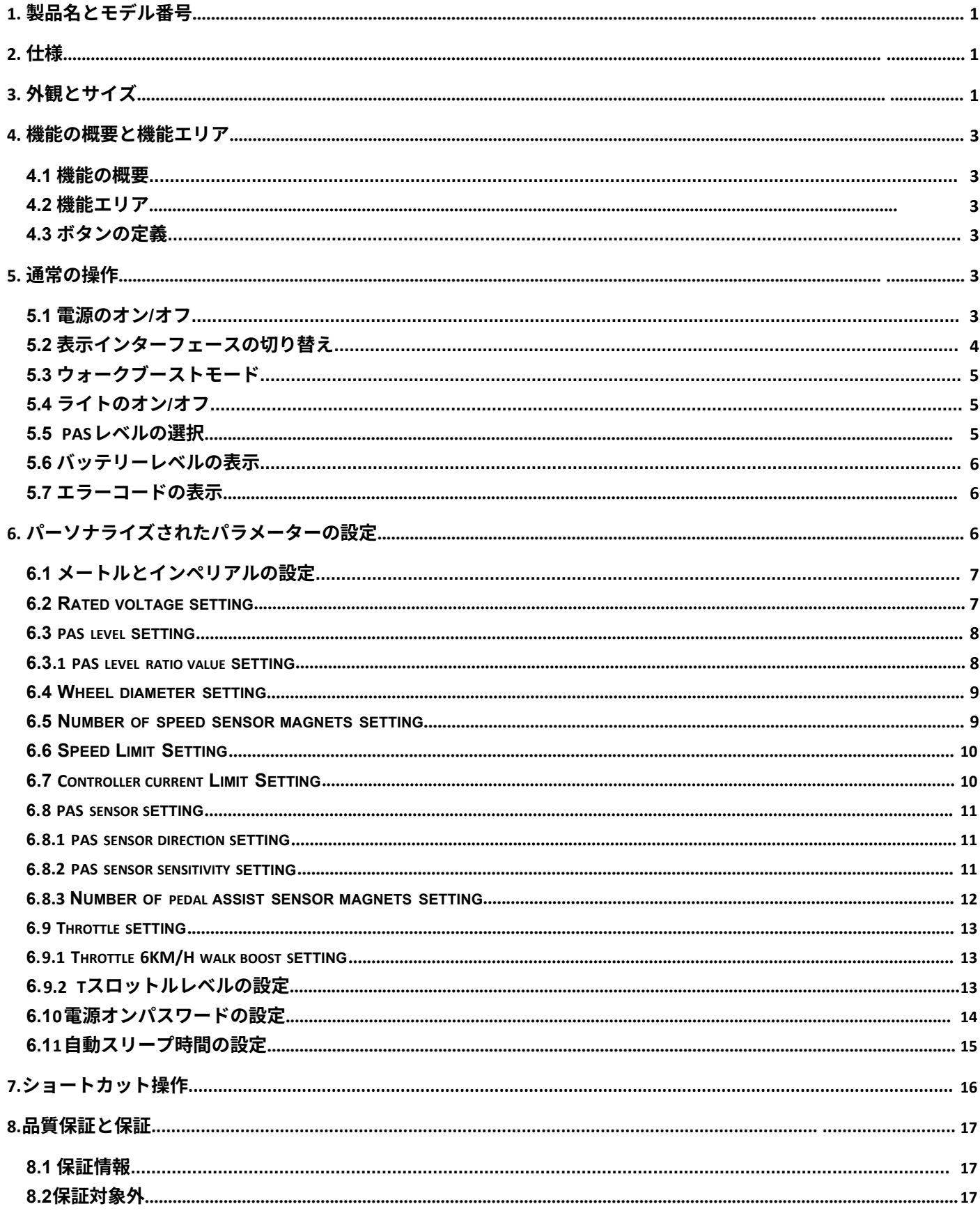

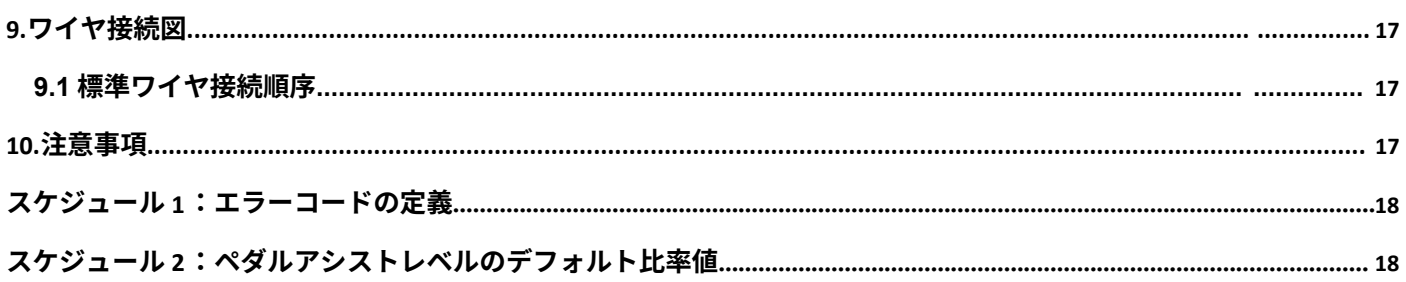

#### <span id="page-3-0"></span>**1. 製品名とモデル番号**

<span id="page-3-1"></span>電動自転車用スマートLCDディスプレイ;モデル:YL90T-V。

- **2. 仕様**
	- 36V/48V/52V 電源供給
	- ディスプレイ定格電流 15mA
	- ディスプレイの最大電流は30mAです
	- シャットダウン時の漏れ電流は1uA未満です
	- **コントローラへの供給電流は50mAです**
	- 動作温度は-20~60℃です
	- 保存温度は-30~70℃です

#### <span id="page-3-2"></span>**3. 外観とサイズ**

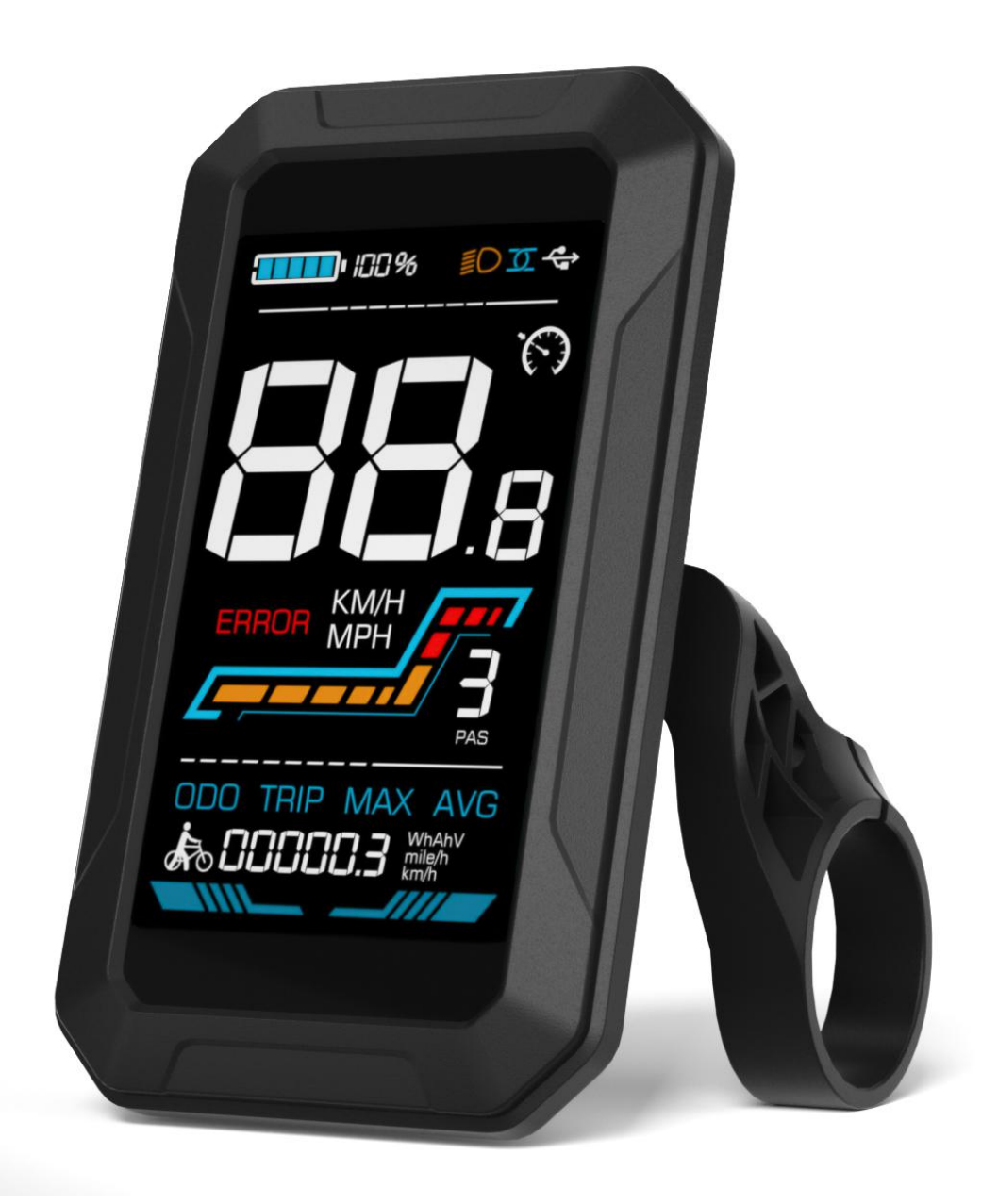

**図3-1 90Tディスプレイの実物写真**

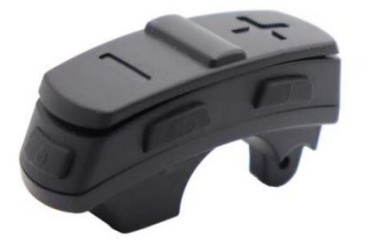

 $K5$  K6

**図3-2 90Tコントロールボタンの物理的な写真**

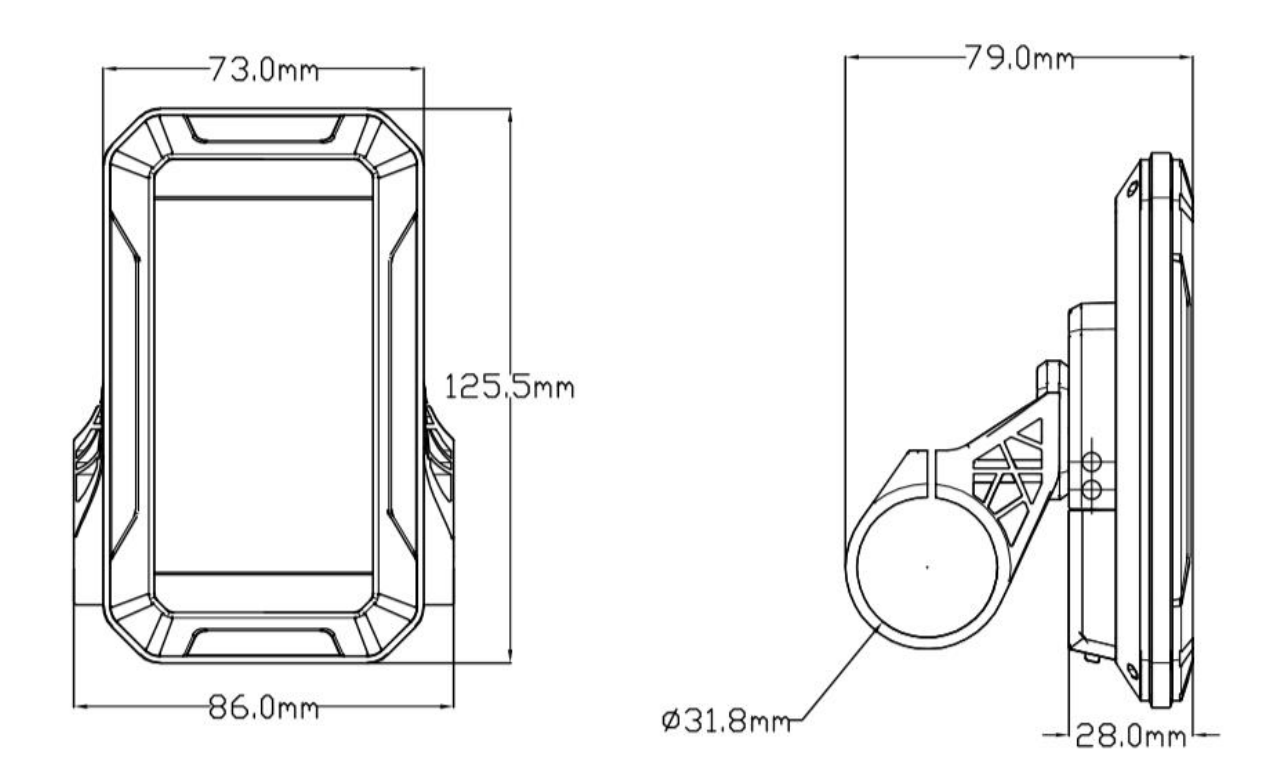

**図3-3 90Tフロントビューサイズ 図3-4 90Tサイドビューサイズ**

#### <span id="page-5-0"></span>**4. 機能の概要と機能エリア**

#### <span id="page-5-1"></span>**4.1 機能の概要**

- YL90Tディスプレイには、以下のようなさまざまな機能があります。
- バッテリーレベル表示
- **ペダルアシスト (PAS) レベル表示**
- 速度 (現在の速度、最高速度、平均速度)
- 走行距離表示(単独および総走行距離)
- ウォークブーストモード
- ライトON/OFF
- エラーコード表示
- **モーターパワー表示(カスタマイズ可能)**
- **USB接続表示(カスタマイズ可能)**
- **クルーズコントロール表示 (カスタマイズ可能)**
- **Bluetooth接続表示 (カスタマイズ可能)**

● 個別のパラメータ設定(ホイール直径、速度制限、バッテリー電力設定、PASパラメータ設定、パスワ ード設定、コントローラー電流制限設定など)

- 工場出荷時のデフォルトパラメータ復元機能
- <span id="page-5-2"></span>**4.2 機能エリア**

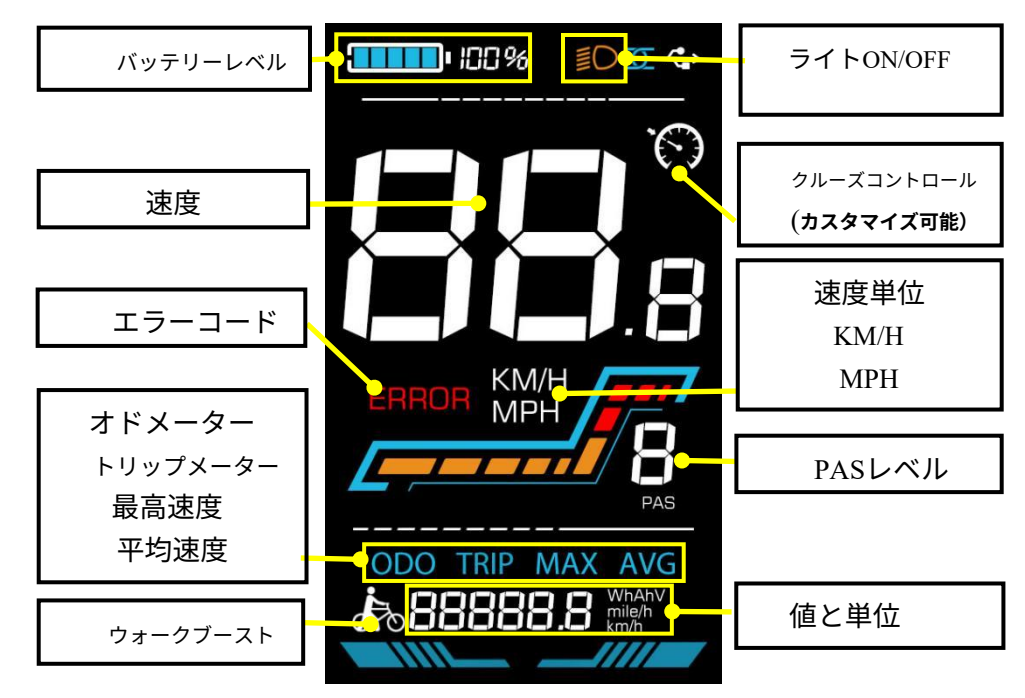

**図4-1 YL90T機能エリア分布インターフェース**

#### <span id="page-5-3"></span>**4.3 ボタンの定義**

YL90Tディスプレイは、対応する操作ユニットに5つのボタンが装備されています:電源オン / スライン

マイナス、ライト、トグル。

#### <span id="page-5-4"></span>**5. 通常の操作**

#### <span id="page-5-5"></span>**5.1 電源オン/オフ**

長押し ディスプレイの電源をオン/オフするには、長押しします。 ディスプレイがオフの場合、バ ッテリー電力は使用されず、漏れ電流は1uA未満です。

**ディスプレイは、10分以上使用されない場合に自動的にシャットオフされます。**

#### <span id="page-6-0"></span>**5.2 ディスプレイインターフェースの切り替え**

ディスプレイが電源オンになると、デフォルトで現在の速度(km/h)とオドメーター(km)が表示されます。 短押し

して、オドメーター(km)、トリップメーター(km)、最高速度(km/h)、平均速度(km/h)を切り替えます。

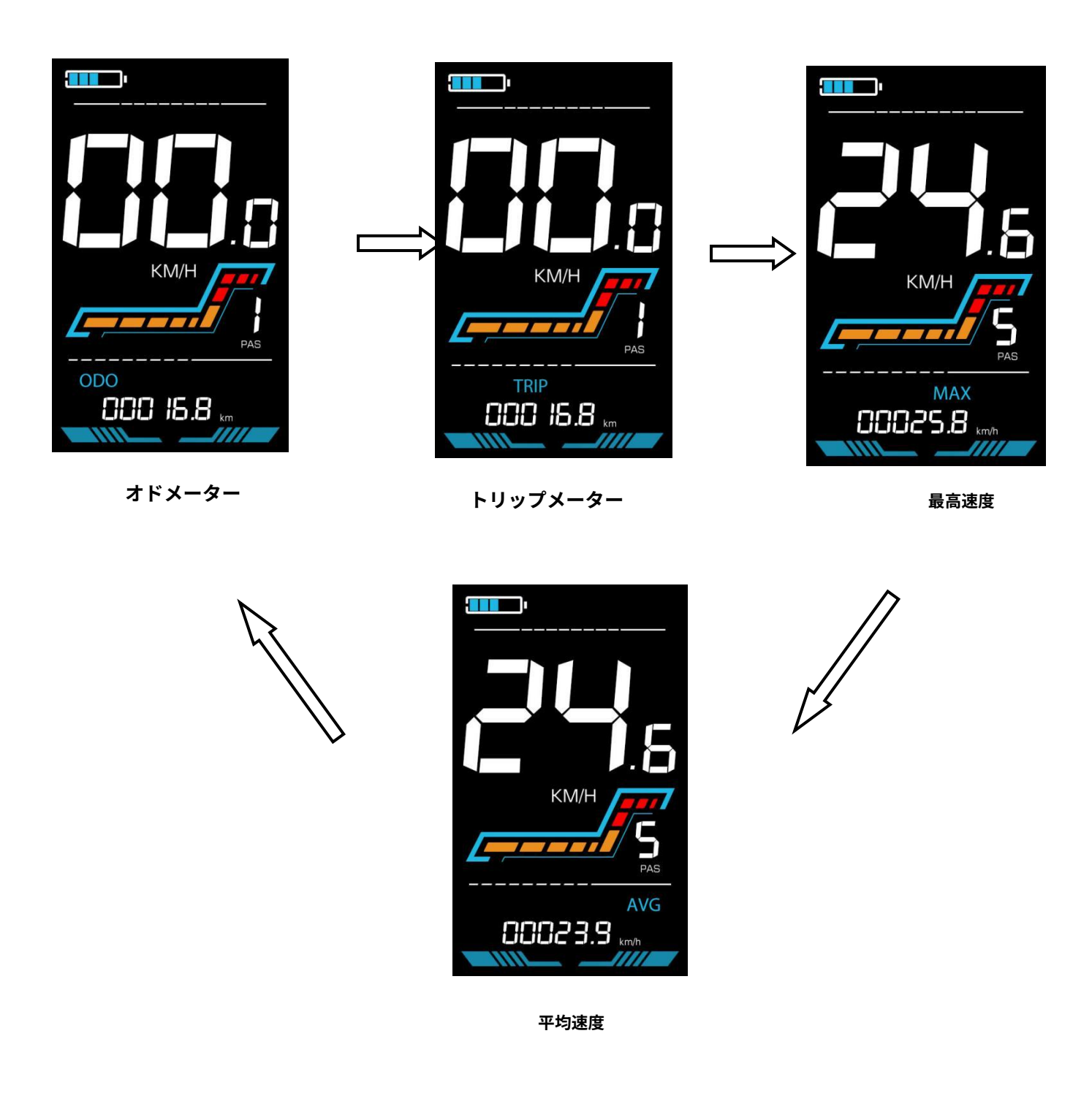

**図5-1 ディスプレイインターフェースの切り替え**

#### <span id="page-7-0"></span>**5.3 歩行ブーストモード**

長押しして保持 、電動自転車は歩行ブーストモードに入ります。電動自転車は一定の速度で歩きます 時速6 kmで、ディスプレイに表示されます ある。 ボタンを離すと、電力出力が即座に停止し、元の状態に戻ります 歩行ブースト前の状態に戻ります

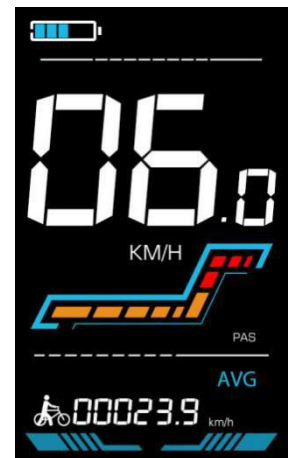

**図5-2 ディスプレイ画面の実装を支援する**

<span id="page-7-1"></span>**歩行ブーストモードは、電動自転車を押しているときにのみ使用できます。乗っている間は使用しないでください 5.4 ライトのオン/オフ**

押して ap コントローラーがライトを点灯し、ディスプレイのバックライトが暗くなります。押して ap 再度押して コントローラーがライトを消し、バックライトが明るさを回復します

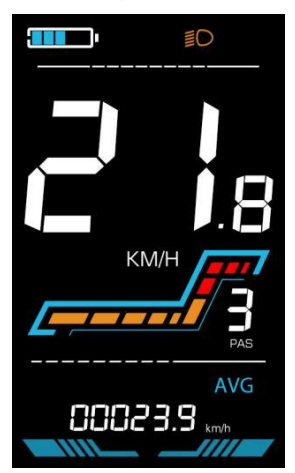

**図5-3 バックライトディスプレイインターフェース**

#### <span id="page-7-2"></span>**5.5 PASレベルの選択**

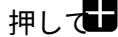

押しで → ■ 電動自転車のPASレベルを切り替えて、モーターの出力電力を変更します

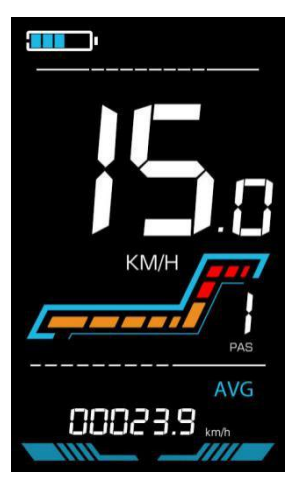

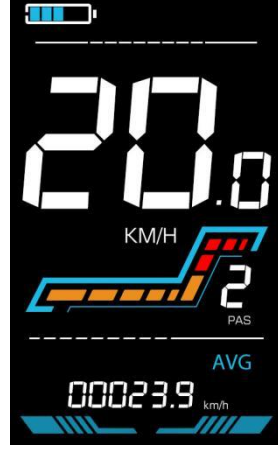

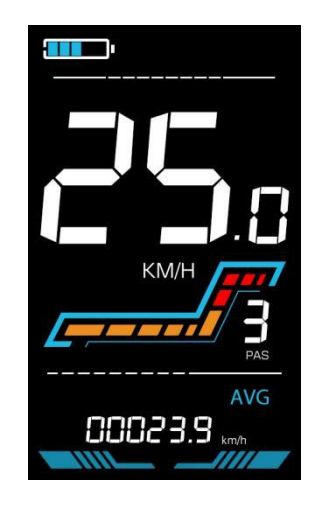

#### **図5-4 PASレベル表示インターフェース**

#### <span id="page-8-0"></span>**5.6 バッテリーレベル表示**

バッテリーレベルは5つのバーで表示されます。バッテリーが完全に充電されると、5つのバーがすべて点灯します。バ ッテリーが完全に消耗すると、バーが点滅し始め、ユーザーにバッテリーの充電をできるだけ早く行うよう警告します。

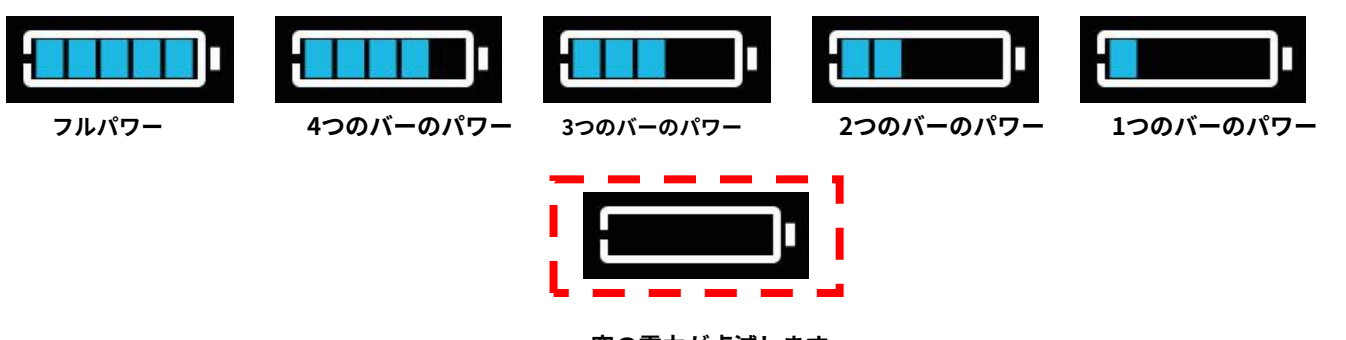

**空の電力が点滅します**

**図5-5 バッテリーレベル表示インターフェース**

<span id="page-8-1"></span>**5.7 エラーコード表示**

電動自転車の電子システムに障害が発生した場合、ディスプレイには自動的にエラーコードが表示されます 。エラーコードの詳細な定義については、スケジュール1を参照してください。

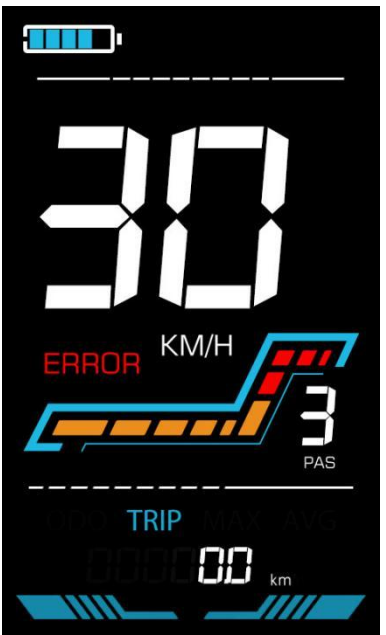

**図5-6 エラーコード表示**

**ディスプレイにエラーコードが表示された場合は、問題を迅速にトラブルシューティングしてください。 問題が発生した後は、電動自転車は正常に走行することができません。**

#### <span id="page-8-2"></span>**6. 個別のパラメータ設定**

**各設定は自転車が停止している状態で行う必要があります。** 個別のパラメータ設定手順は次のとおりです:

ディスプレイがONで速度が0を示している場 合、(1) 押し続けてく■→■■■ 2秒以上同時に押すと、個別のパラメータ設定に入ります インターフェース。 (2) 押す ■ ノ ■ 個別のパラメータ設定インターフェースと切り替えるには、押す ■ に入るために パラメータ変更状態。 (3) 押す ■ / ■ パラメータを選択するには、長押し ■ 加算操作のために長押し ■ 算操作のための 操作。 (4) 押す パラメータ設定を保存して、個別のパラメータ設定インターフェースに戻ります。 (5) 長押し パラメータ設定を保存して、個別のパラメータ設定インターフェースを終了します。

個別のパラメータ設定インターフェースでは、次のオプションが利用可能です:

#### <span id="page-9-0"></span>**6.1 メートル法とインペリアル法の設定**

P1はメートル法とインペリアル法の設定で、00はメートル法、01はインペリアル法です。

押す Ⅱ パラメータ変更状態に入ります。押す ■ パラメータを選択し、押す ■ を押して パラメータ設定を保存して、個別のパラメータ設定インターフェースに戻ります。

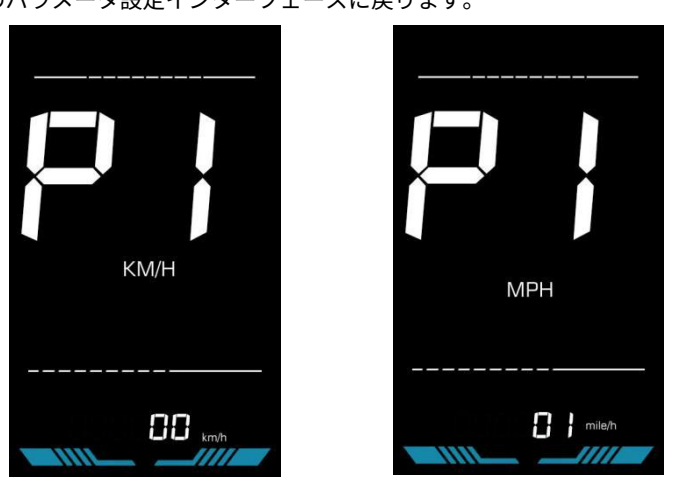

**図6-1 メートル法とインペリアル法の設定インターフェース**

#### <span id="page-9-1"></span>**6.2 適格電圧の設定**

P2は適格電圧の設定です。 利用可能な適格電圧の範囲は、24V、36V、48V、52Vです。

押して / パラメータ変更状態に入ります。押す ■ パラメータを選択し、押す ■ を押して

パラメータ設定を保存して、個別のパラメータ設定インターフェースに戻ります。

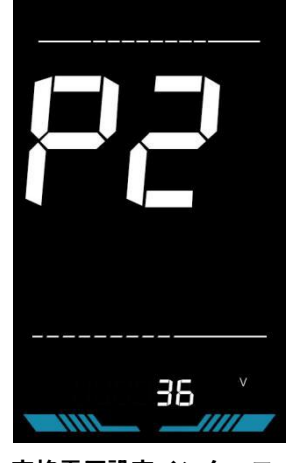

**図6-2定格電圧設定インターフェース**

# Yalin

#### <span id="page-10-0"></span>**6.3 PASレベル設定**

P3はペダルアシスト (PAS) レベル設定です。 利用可能なペダルアシストレベルの設定は、0~3、1~3、0 ~5、1~5、1~7、0~7、0~9、1~9です。

押して パラメータ変更状態に入ります。押す ■/ ■パラメータを選択し、押す ■ を押して

パラメータ設定を保存して、個別のパラメータ設定インターフェースに戻ります。

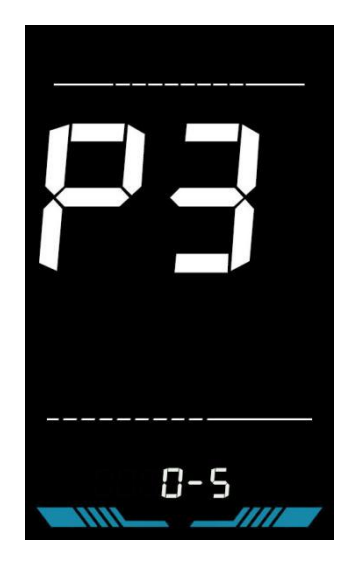

**図6-3PASレベル設定インターフェース**

#### <span id="page-10-1"></span>**6.3.1 PASレベル比率値設定**

ユーザーの異なる要件に対応するために、PASレベル比率値の設定により各レベルの速度を調整できます。 詳細については、スケジュール2をご覧ください。

たとえば、「45-55%」はPAS 1の比率範囲です。PAS 1のデフォルトの比率値は50%で、調整可能です。

押して ■/ ■パラメータを選択し、押す ■■ ラメータを保存して次のレベル設定に入るために、[ENTER]キーを押します。

押して 設定を保存して個別のパラメータ設定インターフェースに戻るには、[ENTER]キーを再度押します。

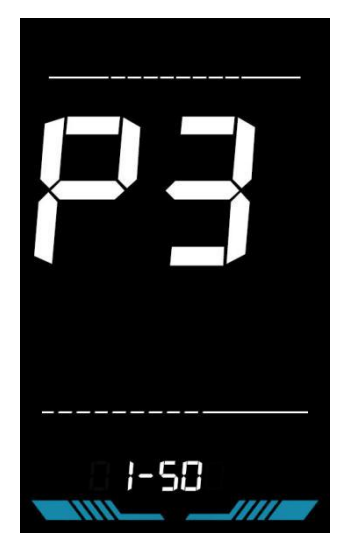

**図6-4PASレベル比率値設定インターフェース**

#### <span id="page-11-0"></span>**6.4 ホイール直径設定**

P4 はホイール直径設定です。調整可能なホイール直径の範囲は:8~50インチです。

押しで パラメータ変更状態に入ります。押す ■/ ■パラメータを選択し、押す ■ を押して

パラメータ設定を保存して、個別のパラメータ設定インターフェースに戻ります。

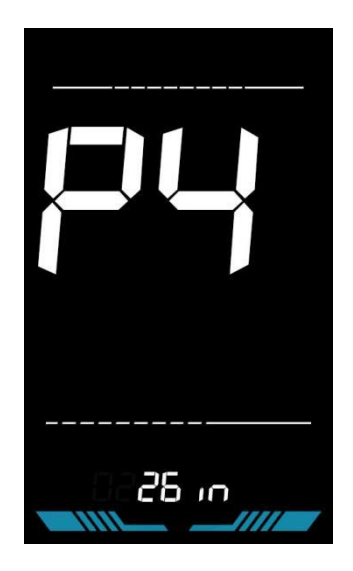

**図6-5 ホイール直径設定インターフェース**

<span id="page-11-1"></span>**6.5 スピードセンサーマグネット数設定**

P5 はスピードセンサーマグネット数設定です。 調整可能なスピードセンサーマグネット数の範囲は:1~15 個(5Sプロトコル)、1~63個(KDSプロトコル)です。

押して■ パラメータ変更状態に入ります。押す ■ パラメータを選択し、押す ■ を押して

パラメータ設定を保存して、個別のパラメータ設定インターフェースに戻ります。

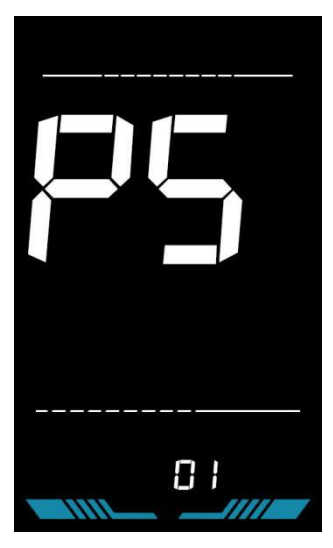

**図6-6 スピードセンサーマグネット数設定インターフェース**

#### <span id="page-12-0"></span>**6.6 速度制限設定**

P6 は速度制限設定です。 調整可能な速度制限の範囲は:1~63km/hまたは1~41km/hです。 (異なるプロト コルによって最大調整可能な速度制限が異なります)

**■ パラメータ変更状態に入ります。押す | ■ パラメータを選択し、押す | を押して** 

パラメータ設定を保存して、個別のパラメータ設定インターフェースに戻ります。

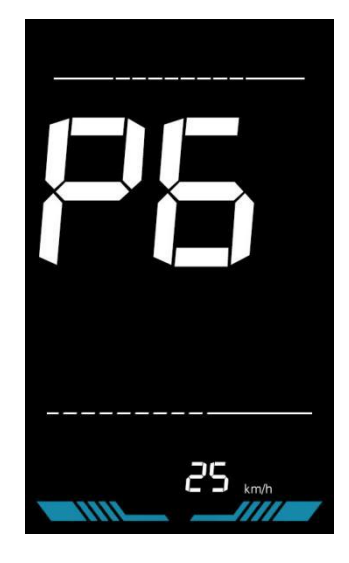

**図6-7 速度制限設定インターフェース**

<span id="page-12-1"></span>**6.7 コントローラー電流制限設定**

 $P7$ はコントローラー電流制限設定です。調整可能な範囲は:1~31.5

Aです ノ パラメータ変更状態に入ります。押す ■ パラメータを選択し、押す ■ を押して

パラメータ設定を保存して、個別のパラメータ設定インターフェースに戻ります。

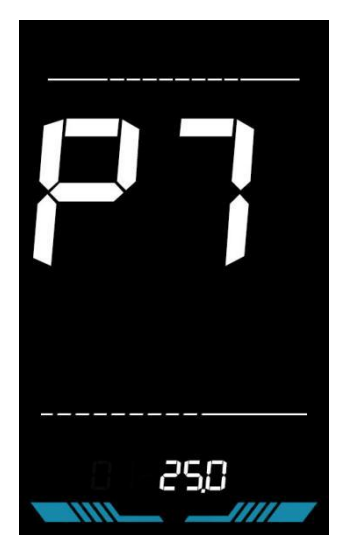

**図6-8 コントローラー電流制限設定インターフェース**

<span id="page-13-0"></span>**6.8 PASセンサーの設定**

P8はPASセンサーの設定です。

<span id="page-13-1"></span>**6.8.1 PASセンサーの方向設定**

ランはPASセンサーの方向設定です。 ラン-Fは前方向で、ラン-bは逆方向です。

押して パラメータ変更状態に入ります。押す ■/ ■/ パラメータを選択し、押す ■ を押して

パラメータ設定して6.8.2 PASセンサー感度設定インターフェースに入る。

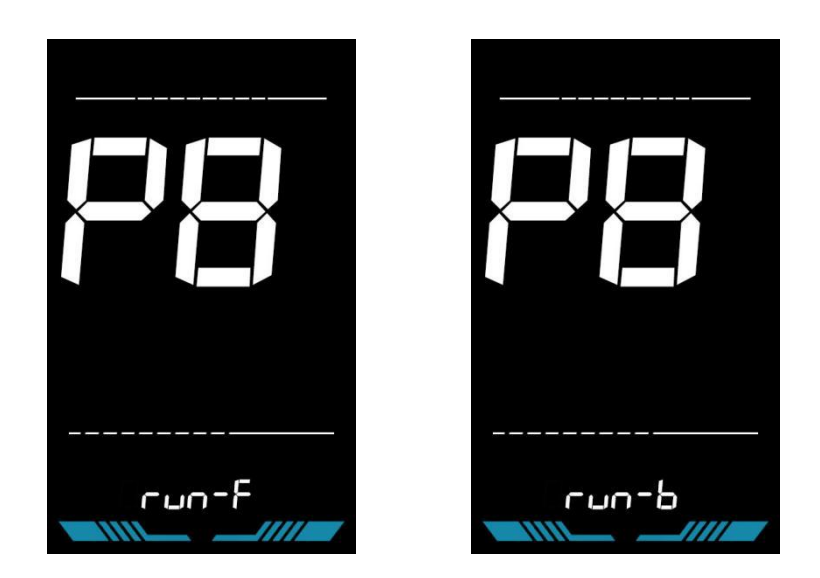

**図6-9 PASセンサーの方向設定インターフェース**

#### <span id="page-13-2"></span>**6.8.2 PASセンサー感度設定**

SCNはPASセンサーの感度設定です。 調整範囲は2-9です。2が最高レベルの感度で、9が最低です。

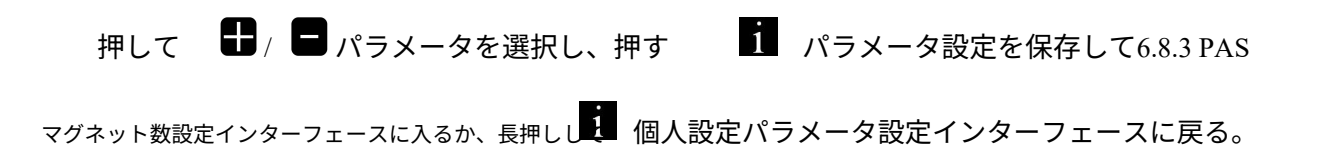

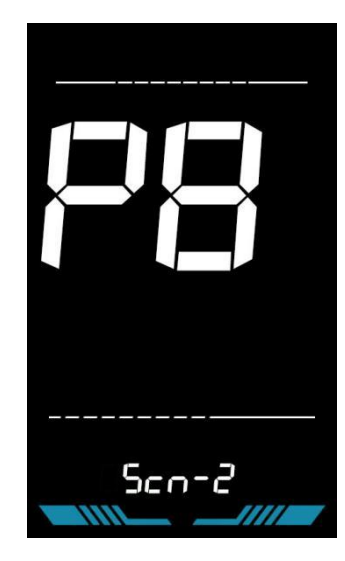

**図6-10 PASセンサー感度設定インターフェース**

#### <span id="page-14-0"></span>**6.8.3 ペダルアシストセンサーマグネット数設定**

PR5はペダルアシストセンサーマグネットの設定です。調整範囲は5-31です。

押して ■/ ■ パラメータを選択し、押す ■ パラメータ設定を保存して戻るために

パーソナライズされたパラメータ設定インターフェース。

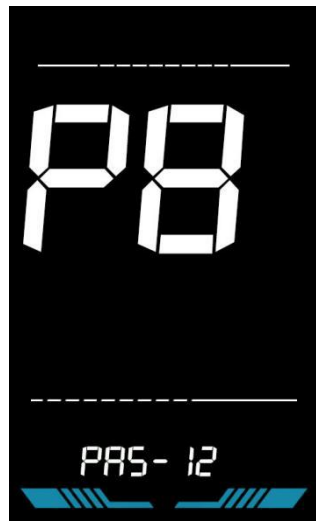

**図6-11ペダルアシストセンサーマグネットの設定**

#### <span id="page-15-0"></span>**6.9スロットル設定**

P9はスロットルの設定です。

<span id="page-15-1"></span>**6.9.1スロットル6KM/Hウォークブースト設定**

HLはスロットル6KM/Hウォークブーストの設定です。 HL-Yはウォークブーストを有効にし、スロットルを使用すると速度が 6KM/Hで維持されます。 HL-Yはウォークブーストを無効にし、スロットルを使用すると最大速度に達することができます。

押して <sup>■</sup> HL-Yを選択して押してください■ パラメータ設定を保存してパーソナライズに戻るために パラメータ設定インターフェース。

押して <sup>■</sup> HL-Nを選択して押してください■ パラメータ設定を保存して6.9.2スロットルレベルに入るために

設定インターフェースまたは長押し パーソナライズされたパラメータ設定インターフェースに戻るために

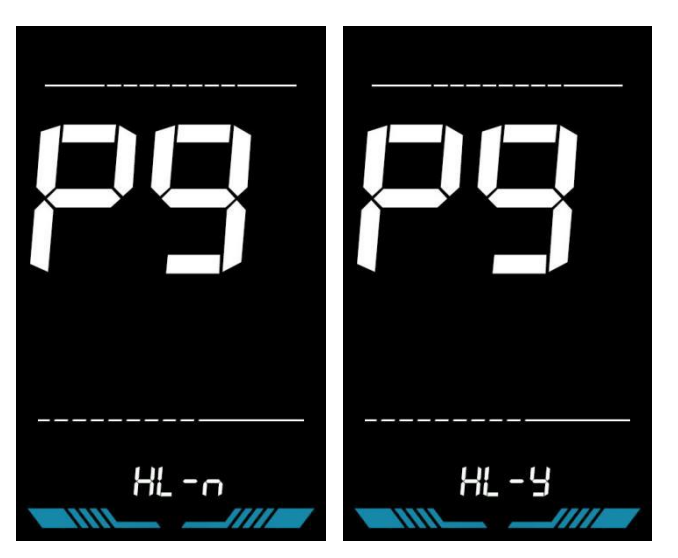

**図6-12スロットル6KM/Hウォークブースト設定**

#### <span id="page-15-2"></span>**6.9.2スロットルレベル設定**

HFはスロットルレベルの設定です。 HF-Yはスロットルレベルを有効にするためのものです。 スロットルを使用する場 合、最大速度はスロットルレベルに依存します。 (0~3、1~3、0~5、1~5、1~7、0~7、0~9、1~9) HF-Nはスロットルレ ベルを無効にするためのものです。 速度はスロットルレベルとは独立しており、定格最大速度に達することができます。

押して ● アンティーク / パラメータを選択し、押す アンディア プログラン パラメータ設定を保存して戻るために

パーソナライズされたパラメータ設定インターフェース。

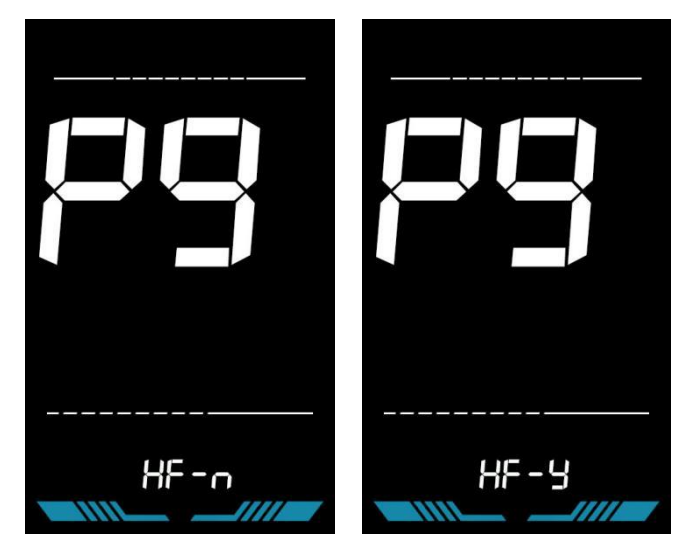

**図6-13 スロットルレベル設定**

#### <span id="page-16-0"></span>**6.10 電源オン時のパスワード設定**

PAは電源オン時のパスワード設定です。 デフォルトでは電源オン時のパスワードは無効ですが、ユーザーは設定PSd-yか ら有効にすることができます。工場出荷時のデフォルトパスワードは1212です。 ユーザーは他の4桁のパスワードを設定する ことができます。 変更後はパスワードを覚えておいてください。そうしないとディスプレイを使用することができません。

押して パラメータ変更状態に入ります。押す みっぽ みょう タを選択するには、を押します。 PSd-yは

電源オン時のパスワードが有効になっている場合は、PSd-yがオフの場合は、を押します ■■ モードを確認し、4桁の電源オン時のパスワードの設定状 態に入るか、パーソナライズされたパラメータ設定インターフェースに戻るかを確認するには、を押します。

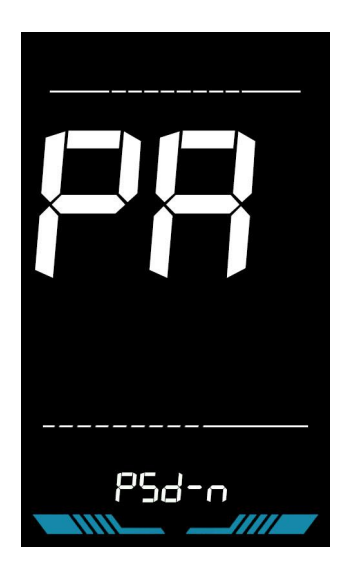

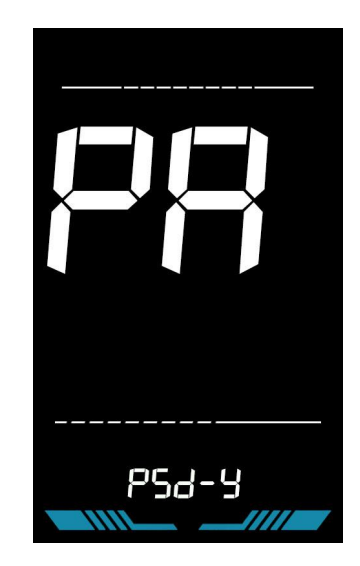

**図6-14 電源オン時のパスワードオフインターフェース 図6-15 電源オン時のパスワードが有効なインターフェース**

パスワード設定モードでは、調整可能な桁が点滅します。を押し ■ パラメータを選択し、押す  $\mathbf{i}$ 

数字を保存して次の桁の設定に移動するには、を押します。長押し パラメータ設定を保存し、4桁の設定を順番に 終えた後、パーソナライズされたパラメータ設定インターフェースに戻るには、を押します。

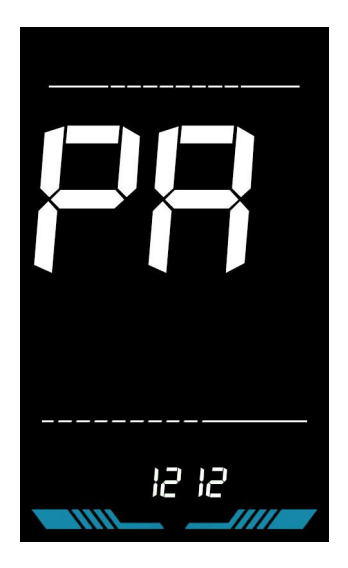

**図6-16電源オンパスワード設定インターフェース**

#### <span id="page-17-0"></span>**6.11自動スリープ時間設定**

Pbは自動スリープ時間の設定です。 バッテリーの節約とより長い走行距離を実現するために、このディス プレイは一定時間使用されていないと自動的にオフになります。 調整範囲は1~60分で、00は自動シャットダウ ンしないことを意味します。 工場出荷時のデフォルト設定は10分です。

押して! パラメータ変更状態に入るには、 /を押しま■ ■ パラメータを選択し、押す ■ ■ を押して パラメータ設定を保存して、個別のパラメータ設定インターフェースに戻ります。

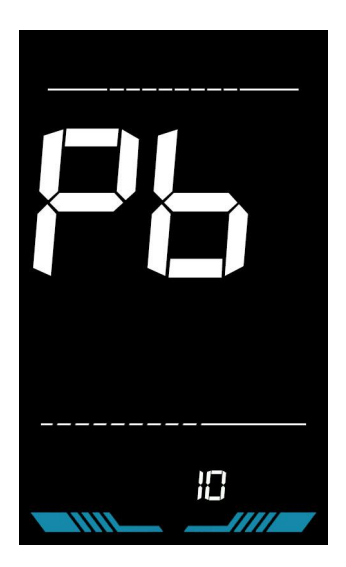

**図6-17自動電源オフ時間設定インターフェース**

## Yalin

#### <span id="page-18-0"></span>**7. ショートカット操作**

#### **7.1 工場出荷時設定の復元操作**

dEFは工場出荷時のデフォルトパラメータ設定です。 dEF-Yは工場出荷時のデフォルト設定を復元し、dEF-Nは復元しないことを意味します。

メイン設定インターフェースに入り、速度を0に保ちながら、 と を同時に2秒間押し続けて、

エ場出荷時のデフォルト設定インターフェースに入ります。 ■ / ■ を押してdEF-Yに切り替えます。その後、 ■ <sub>押して</sub>

確認すると、ディスプレイには数秒間dEF-0が表示され、自動的に工場出荷時のデフォルト設定の復元が開始されます。 復元後、ディスプレイは自動的に設定インターフェースに移動します。

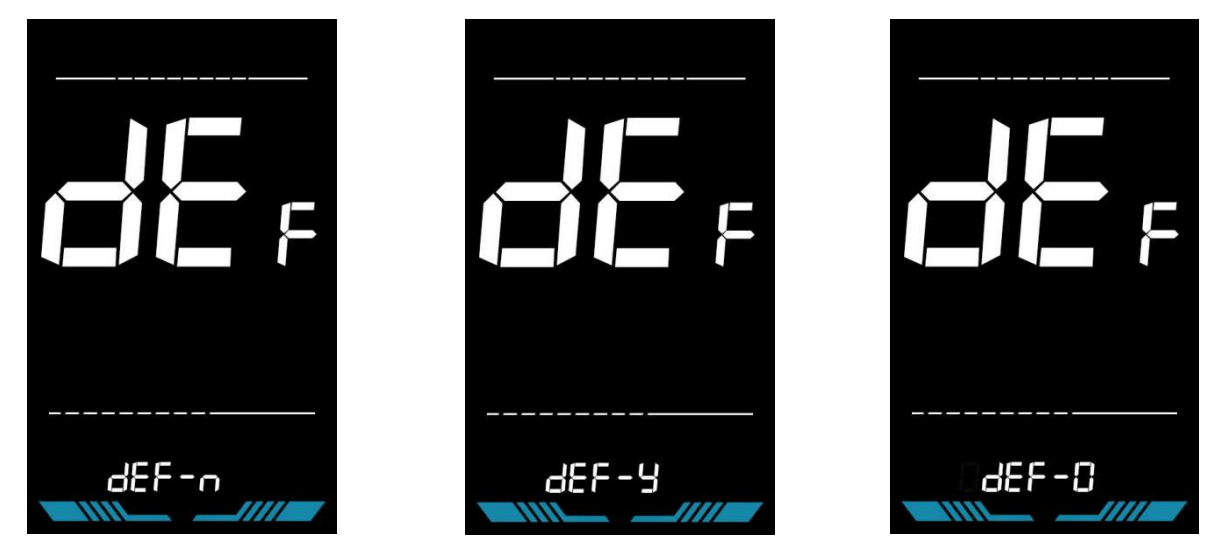

**図7-1 ファクトリーデフォルト設定インターフェースの復元**

#### **7.2 トリップメーターリセット操作**

ディスプレイはトリップメーターと総走行距離を記録できます。 トリップメーターは電源を切っても自動的にリ セットされません。トリップメーターは手動でリセットする必要があります。総走行距離はリセットできません。

メイン設定インターフェースに入り、速度を0に保ちながら、 くる ■ と ■ を同時に2秒間押し続けて、

トリップメーターをリセットするには、メインインターフェースが点滅します。

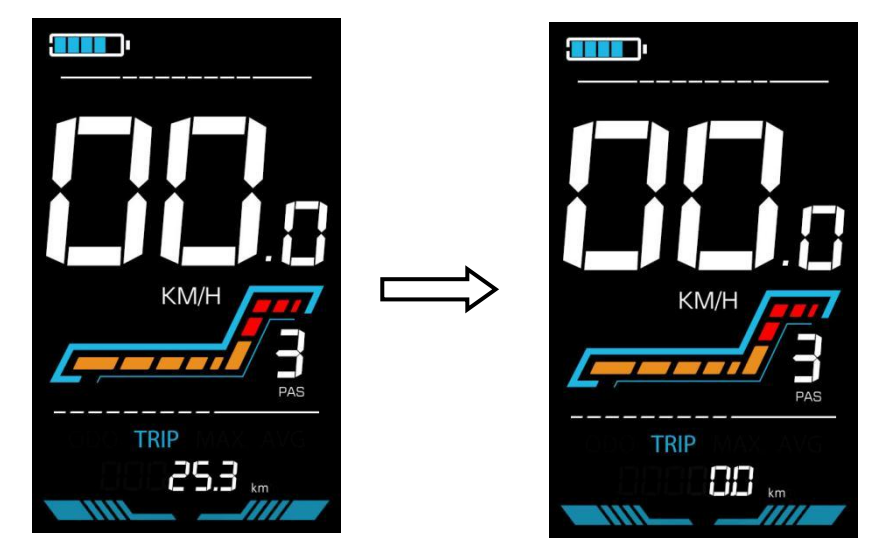

**図7-2 トリップメーターリセットインターフェース**

# Yalin

#### <span id="page-19-0"></span>**8. 品質保証と保証**

- <span id="page-19-1"></span>**8.1 保証情報**
	- Yolinは、製品の欠陥による故障に対して、通常の使用中に限定保証を提供します。
	- 製品は出荷日から12ヶ月間保証されます。

#### <span id="page-19-2"></span>**8.2 保証の対象外**

- 外殻が開かれている。
- コネクタが破損している。
- 製品出荷後の外観の傷。
- 傷ついたまたは切れたワイヤー
- 不可抗力(火災、地震など)または自然災害(雷撃など)による故障や損傷
- <span id="page-19-3"></span>● 保証期間外です。
- **9. ワイヤ接続図**

<span id="page-19-4"></span>**9.1 標準のワイヤ接続順序**

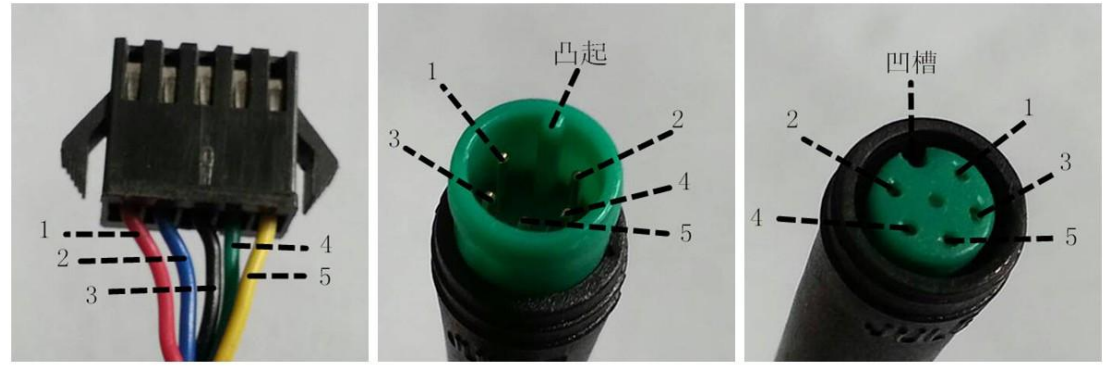

**コントローラコネクタ ディスプレイコネクタ(メス端子) ディスプレイコネクタ(オス端子) 図9-1 ワイヤ接続図**

#### **表9-1 標準コネクタワイヤ順序表**

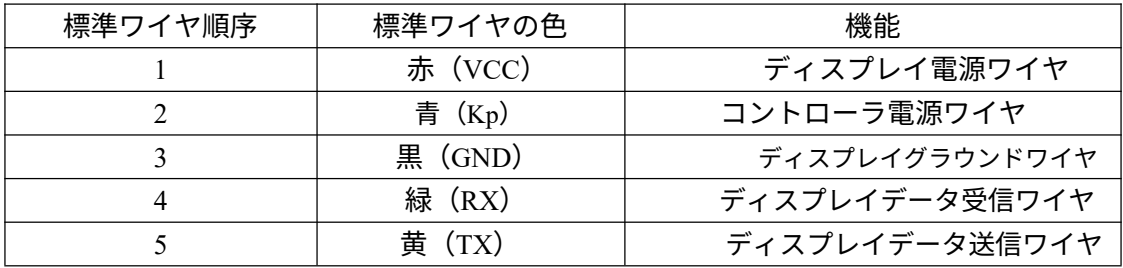

■ **一部のモデルは防水コネクタを備えており、内部のワイヤの色は見えません。**

#### <span id="page-19-5"></span>**10. 注意事項**

製品を使用する際には、一般的な操作に注意し、ディスプレイを電源が入ったまま抜き差ししないでくださ い。

- ◆ できるだけディスプレイをぶつけないでください。
- ◆ パラメータ設定を勝手に変更しないでください。そうしないと正常な走行が保証されません。
- ◆ ディスプレイが正常に動作しない場合は、修理センターに早急に送ってください。

◆ 通常のアップグレードにより、実際の製品とこのマニュアルとの間には差異がある場合があります。 実 際の製品を参照してください。

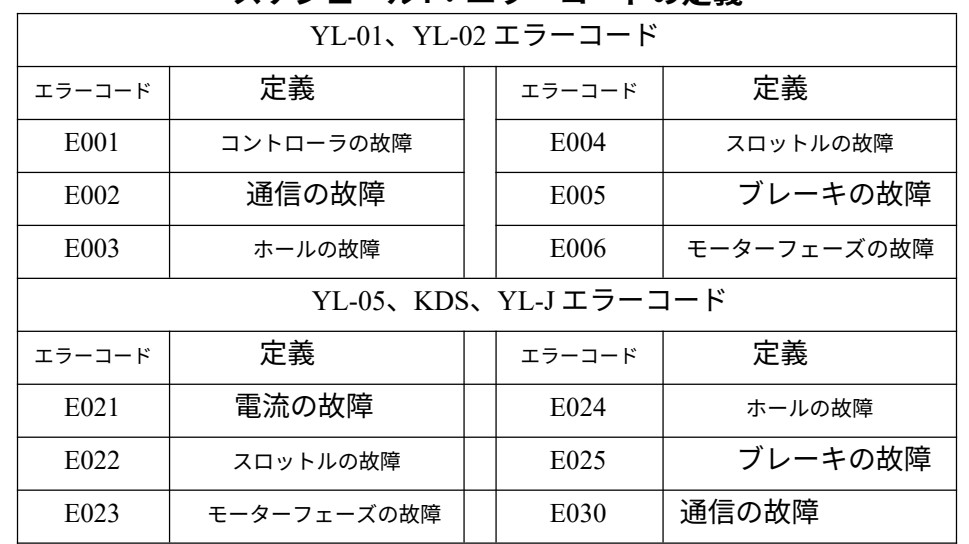

<span id="page-20-0"></span>**スケジュール1:エラーコードの定義**

### <span id="page-20-1"></span>**スケジュール2:ペダルアシストレベルのデフォルト比率値**

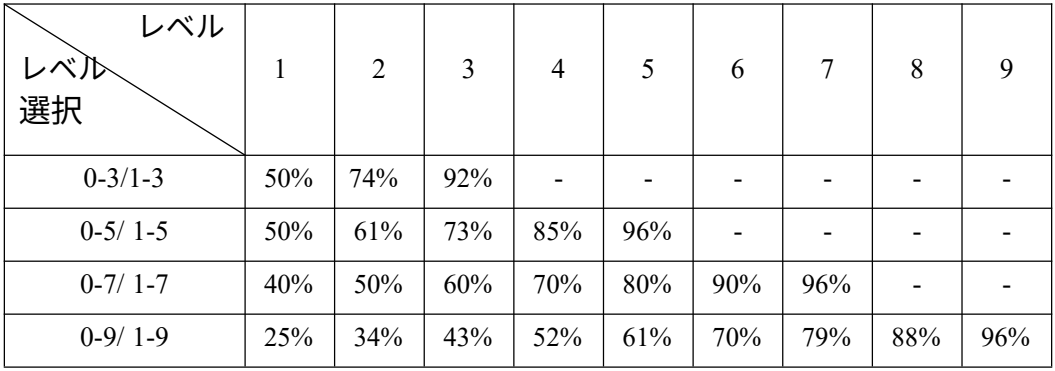

電話:022-86838795 ファックス:022-86838795

メール:yolin@yolintech.com

ウェブサイト:www.yolintech.com

住所:天津市北辰区、天津市北辰経済開発区、医療機器産業パーク、京福高速道路の東、ウグニューサイエンスパー ク52-1号工場